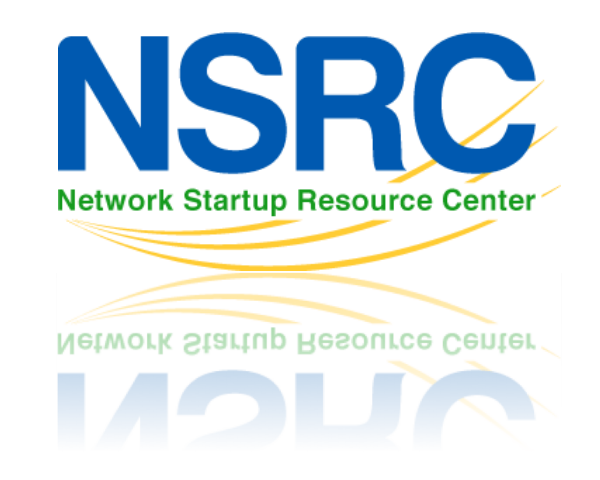

## **NFSEN Exercise - 3**

#### **What we will do**

- 1 Votre routeur doit être en train d'envoyer des flux vers un PC dans votre groupe, et un PC dans le groupe voisin. Vérifier!
- 2 S'assurer que NfSen fonctionne en navigant sur la page et vérifier que les graphes fonctionnent sans erreur
- 3 Nous allons maintenant voir le type de traffic traverse ces deux routeurs

## **Création d'un graphe pour un traffic** particulier

- Sur le PC qui reçoit les flux, ouvrir la page NfSEN et cliquer sur 'live' en haut à droite de la page, et selectionner "New Profile*".*
- Taper le nom 'HTTP\_TRAFFIC' pour le nom du profile et créer un nouveau groupe appelé "groupX" ou X est le numéro de votre groupe.
- Choisir un canal (channel) et des profiles "shadow".
	- Canal individuel– créer un canal avec nos propres filtres
	- Profil "shadow"– on économise de l'espace disque en ne créant pas de nouvelles données, on analyse l'existant
- $→$  **Voir la page suivante pour une illustration...**

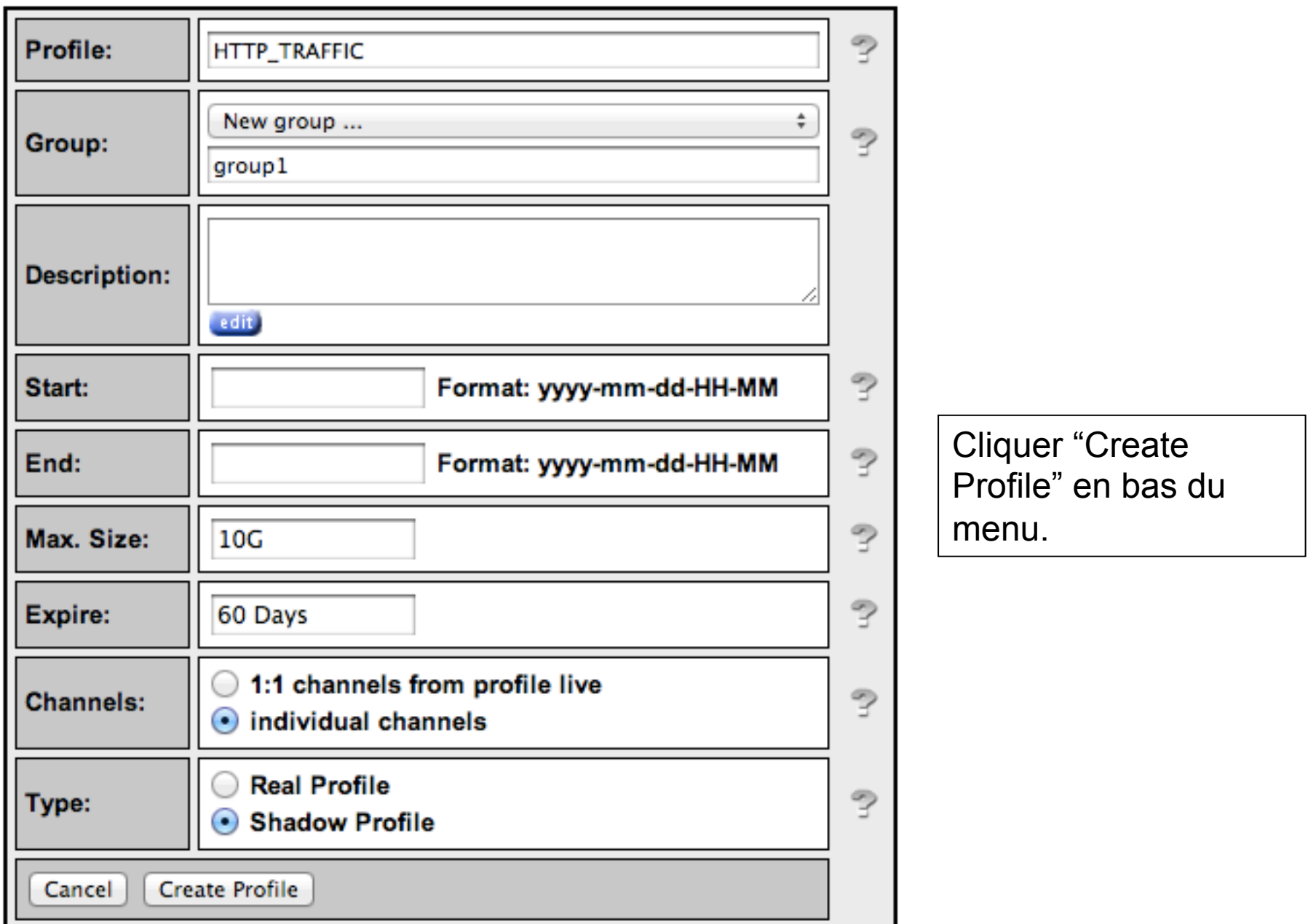

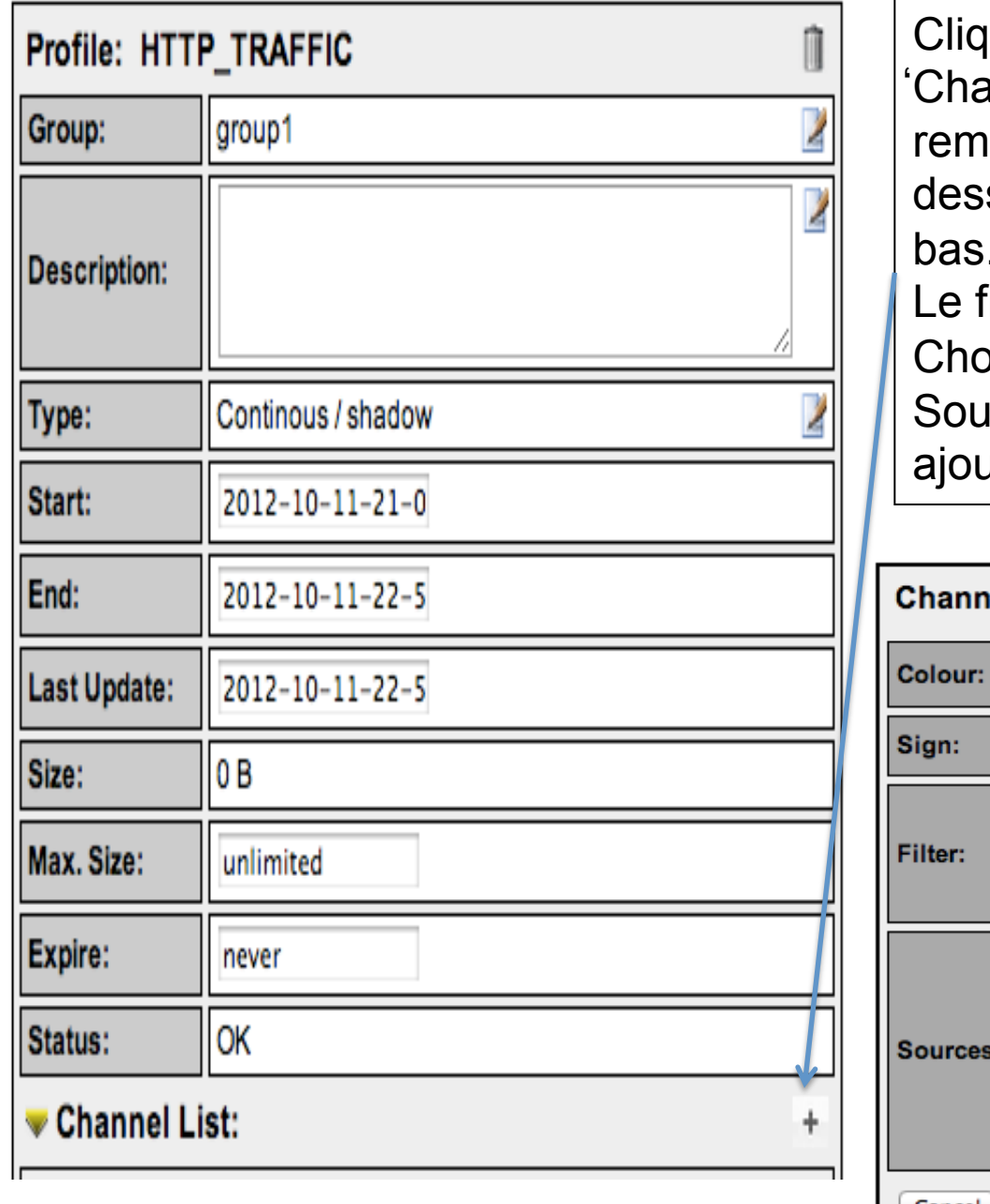

quer sur le sign (+) à côté de la annel List' en bas de page, puis pir la page suivante comme cisous, et cliquer sur 'Add Channel' en bas.

filtre "any" signifie TOUT le traffic. bisir les sources dans "Available Irces" et cliquer sur ">>" pour les ater aux "Selected Sources" (choisies)

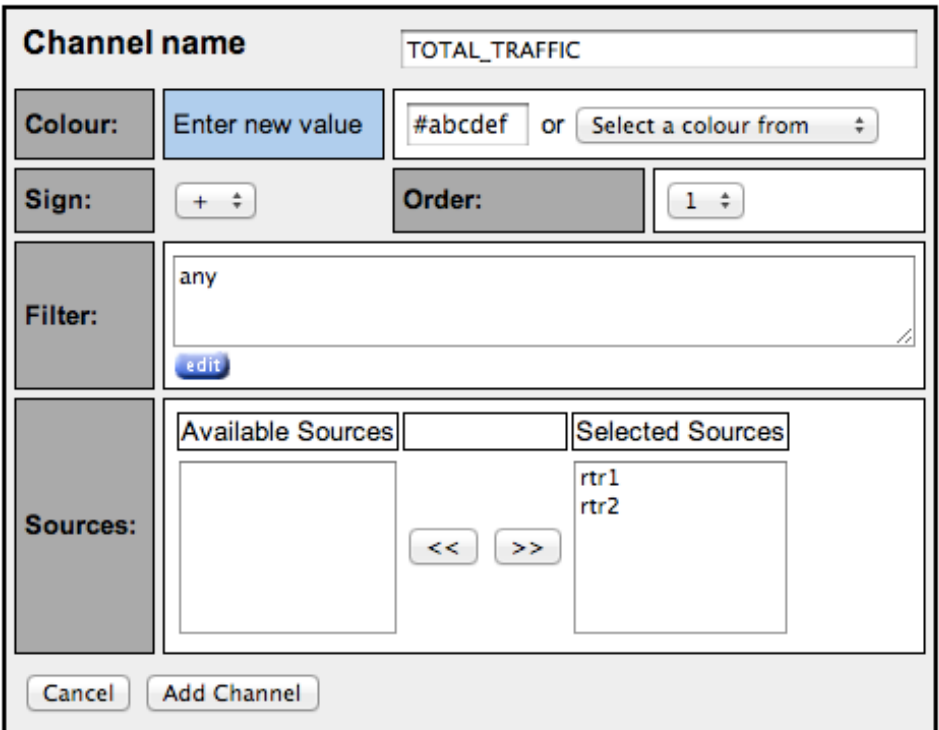

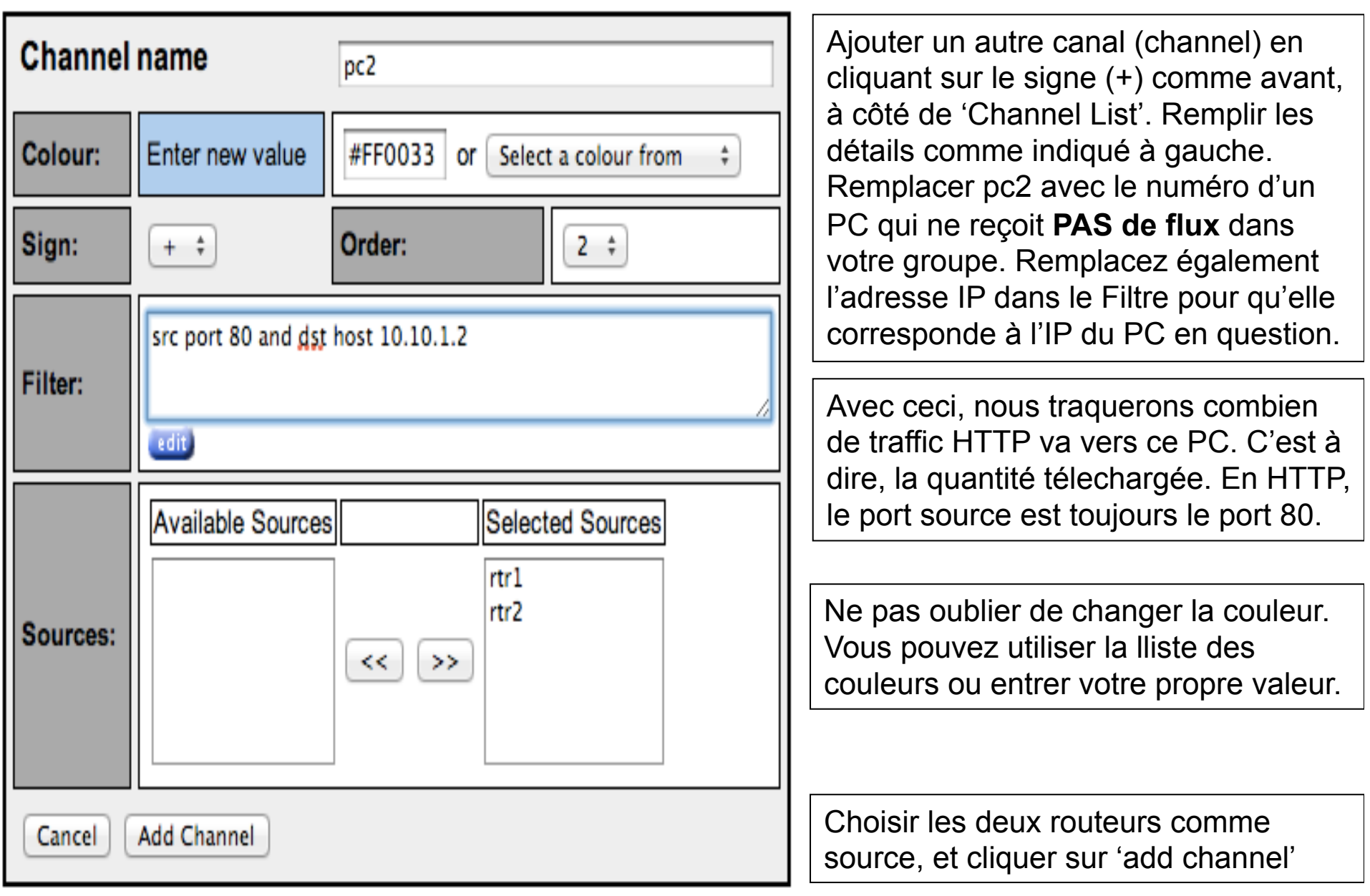

## **Activation du profil**

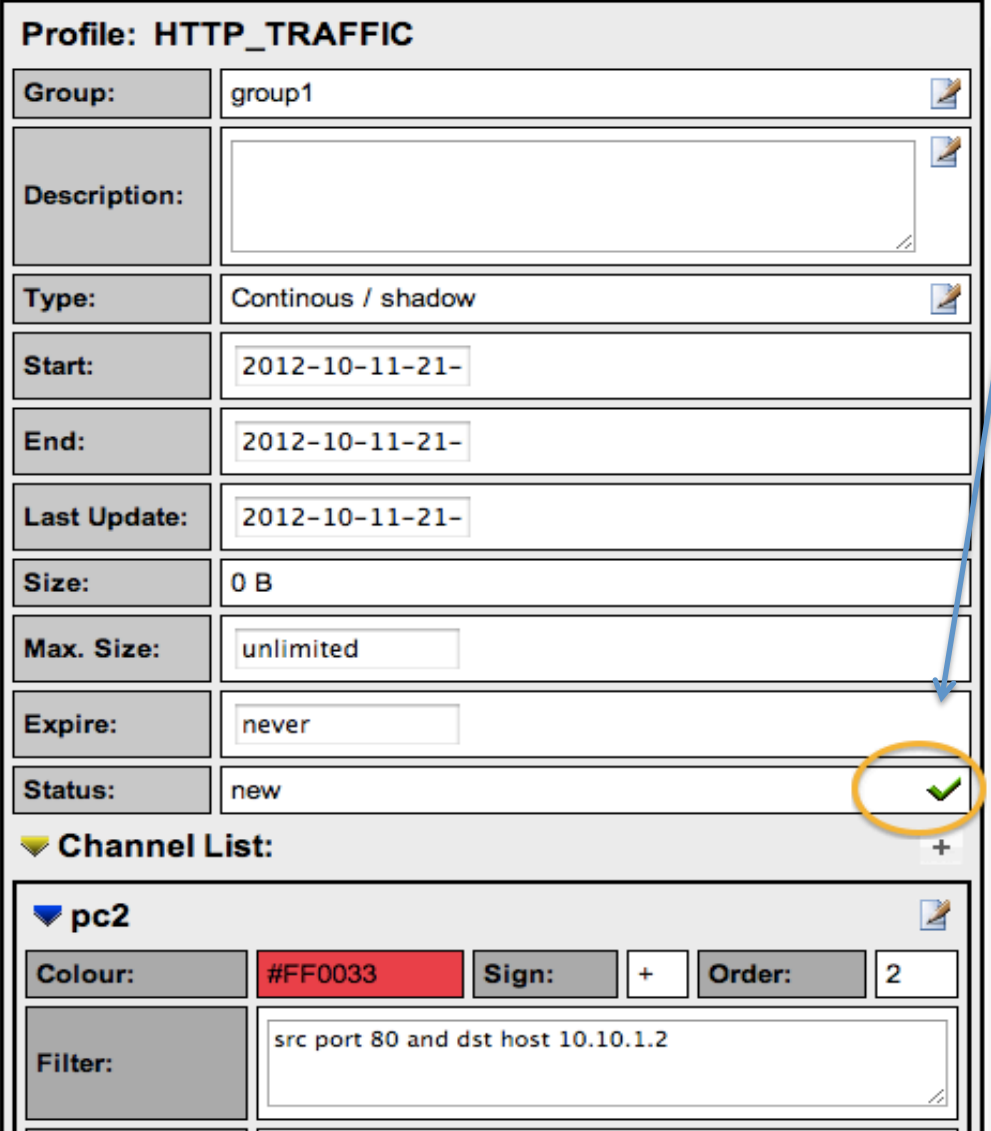

Cliquer sur la coche verte pour activer le nouveau profil.

• Cliquer sur Live et choisir "HTTP\_TRAFFIC" et vous verrez votre profil. Puis cliquer sur la "Home" dans le menu en gaut à cauche de la page NfSen.

### **Récupérer des données en HTTP sur PCy**

Logez vous sur le PCy (défini précédemment dans le canal) et utiliser la commande wget pour simuler un téléchargement sur pcY.

ssh sysadm@pcY.ws.nsrc.org

- \$ cd /tmp
- \$ wget http://noc.ws.nsrc.org/downloads/BigFile

Une fois le téléchargement fini, vous pouvez effacer le fichier:

\$ rm /tmp/BigFile \$ exit (pour vous déconnecter)

### **Voir le traffic**

Ceci peut prendre jusqu'à 15 minutes avant que ce soit à jour. Aller à 'Graphs' puis 'Traffic'. Puis Details, et choisir 'Line Graph' en bas.

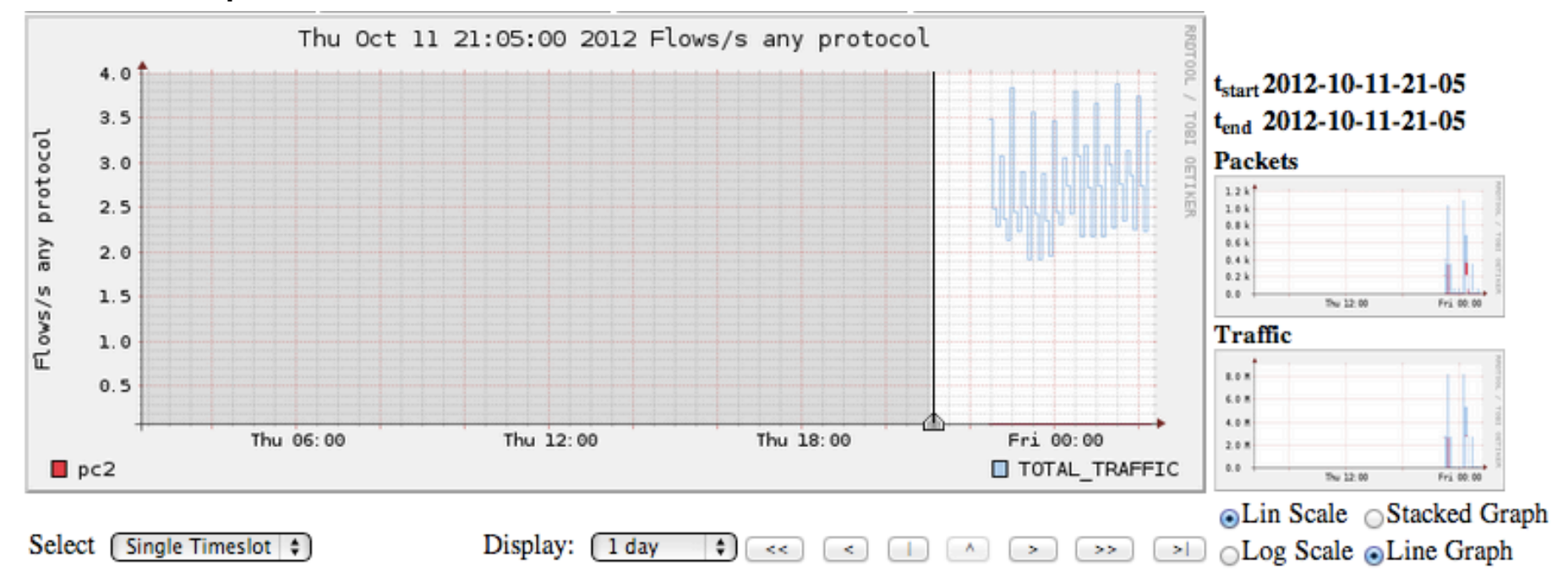

#### C'est un graphe du traffic total qui traverse votre routeur rtrX **et le traffic HTTP du téléchargement depuis pcY**

#### **Moment de réflexion**

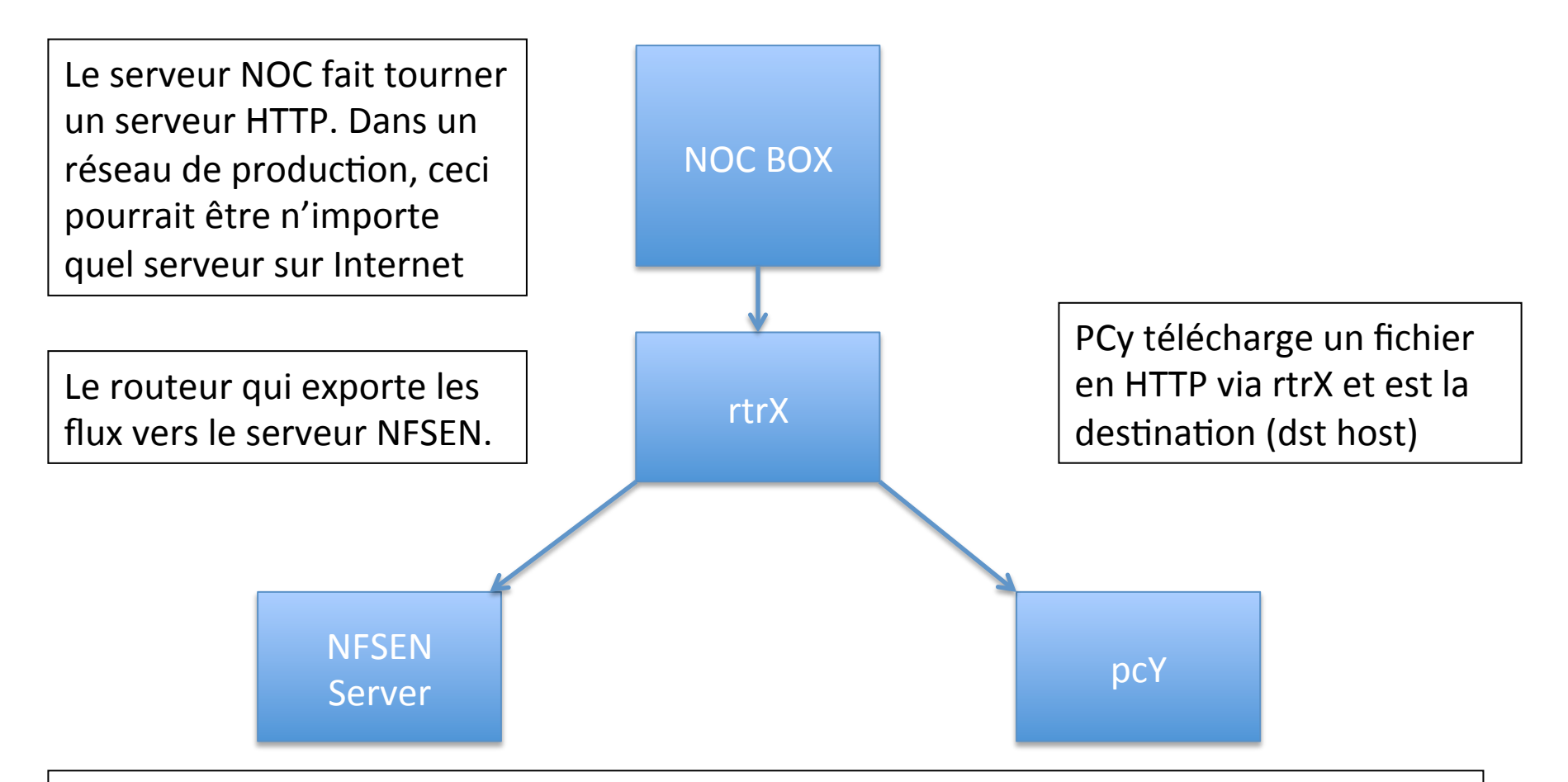

On a indiqué à NFSEN de grapher le traffic dont le port source est 80 et la destination est 10.10.X.Y. Vous pouvez faire la même chose sur votre réseau de production, en ajoutant un graphe pour des serveurs web précis, par exemple "src host a.b.c.d" ou a.b.c.d sons les adresses IP des serveur web de FaceBook par exemple.

# **Observer un téléchargement FTP depuis le** NOC

- Même travail (transparents 5 et suivants) from mais cette fois-ci, mettre 'FTP TRAFFIC' à la place de ʻHTTP\_TRAFFIC'
- FTP n'utilise pas toujours le port 20 pour les données. On sait que ça sera un port supérieur à 1024, donc le filtre doit contenir: src port  $> 1024$  and dst host  $10.10.X.Y$
- Choisir la bonne source depuis Available Sources
- Maintenant, nous allons récupérer un gros fichier par FTP depuis le NOC vers pcY.ws.nsrc.org
- $\rightarrow$  Instructions sur la page suivate...

## Récupérer les données en FTP depuis le **NOC**

Loggez vous sur le pcY et utilisez la commande ftp pour récupérer le fichier depuis le NOC

```
ssh sysadm@pcY.ws.nsrc.org
```
\$ ftp noc.ws.nsrc.org Name (noc.ws.nsrc.org:sysadm): anonymous Password: <YourEmailAddress> ftp> lcd /tmp ftp> get BigFile (il faut attendre...) ftp> quit

\$ rm /tmp/BigFile

Le graphique prendra jusqu'à 15 minutes pour être mis à jour. Aller à Graphes, puis Traffic. Ensuite regarder Details et choisir 'Line Graph' en bas pour voir le résultat.